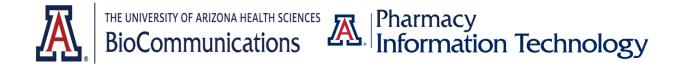

# Health Sciences Innovation Building Classroom Technology and Zoom Guide

## System Startup

- The touch screen should show "PRESS THE SCREEN TO START". Press the screen.
- The touch screen will load the main selection screen and the projector screen will start coming down from the ceiling. By default, the system will send the room PC to all displays. It will take the front facing projectors about a minute to ramp up to full illumination.

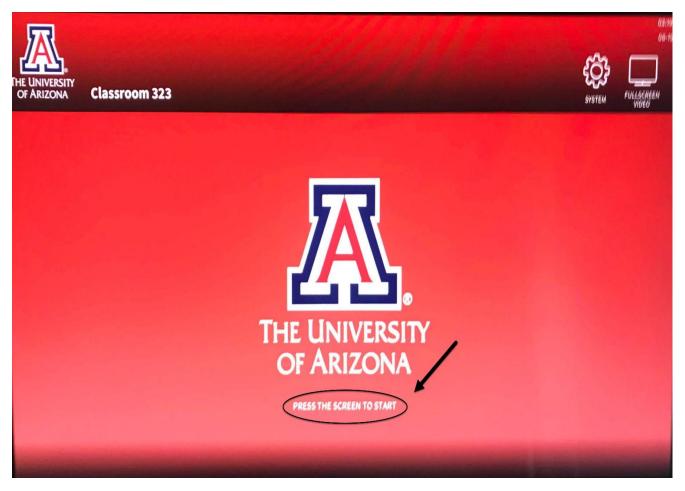

• On the main selection screen, you will have options to see the sources available, microphone/audio adjustment, camera selection, and the computer's display.

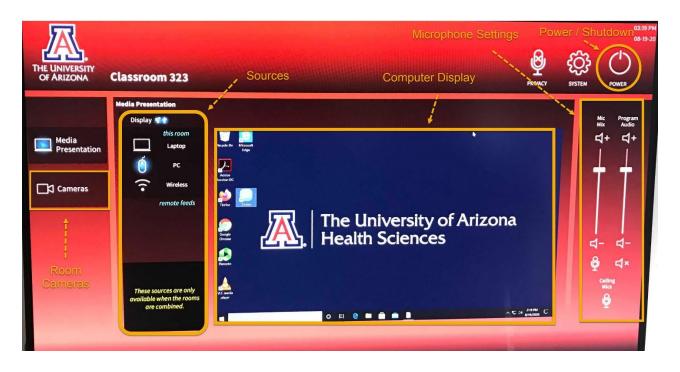

• Some HSIB rooms have multiple cameras. If you want to select the camera or adjust the camera angle you can select "Cameras" in the left sidebar on the screen. The displays in HSIB are touch screens and you can navigate the system by using your finger to select/click.

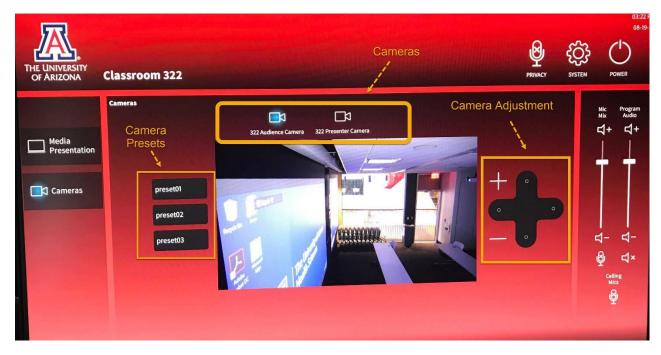

• **NOTE:** The camera presets are **NOT** setup. If you select a preset, you will need to adjust the screen by using the camera adjustment buttons.

### **Connecting to a Zoom meeting**

• To start a Zoom meeting, you will need to login to the Zoom application by clicking on the icon on the desktop.

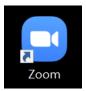

• Login to Zoom using the "Sign in with SSO" option. Type in the word Arizona so the login is Arizona.zoom.us

### Sign In with SSO

| .zoom.us |
|----------|
|          |

- Login with your NetID username and password.
- After you login you can start the Zoom meeting by using the meeting code or link for your meeting. If you are using Zoom for a Flex (online/in-person) class, you can connect to your meeting from your class calendar on D2L.
- Your Zoom meeting camera should automatically connect as the room's camera. Turn on the room microphone so it can connect to Zoom. You can use either the handheld microphone or clip on microphone

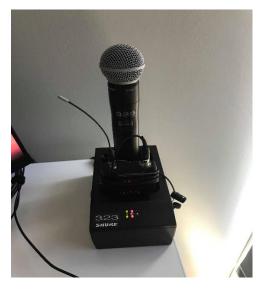

• After your meeting you will need to open the Zoom application and sign-out.

#### HSIB Rooms 305 & 306

## Rooms 305 & 306

- 1. This is a touch screen controller & a desktop computer monitor.
- 2. To begin, <u>touch the screen</u> to turn on. <u>Touch the A</u> to initiate the room and access the controls.
- 3. You have a **Right** and **Left** image to display per wall. Your sources are the in-room PC , Laptop or Wireless device .
- 4. If you are using your laptop, only use the HDMI cable.
- 5. To see the desktop in full screen, touch the screen. To go back to the room controls, touch the screen again.
- 6. To shut down press the <u>Power button</u> in the top right corner. Press <u>All done</u> to shut down.

For further assistance call Media Technical Services at 520-626-0151